# Camera Control: Learning to Use the Camera in Alice

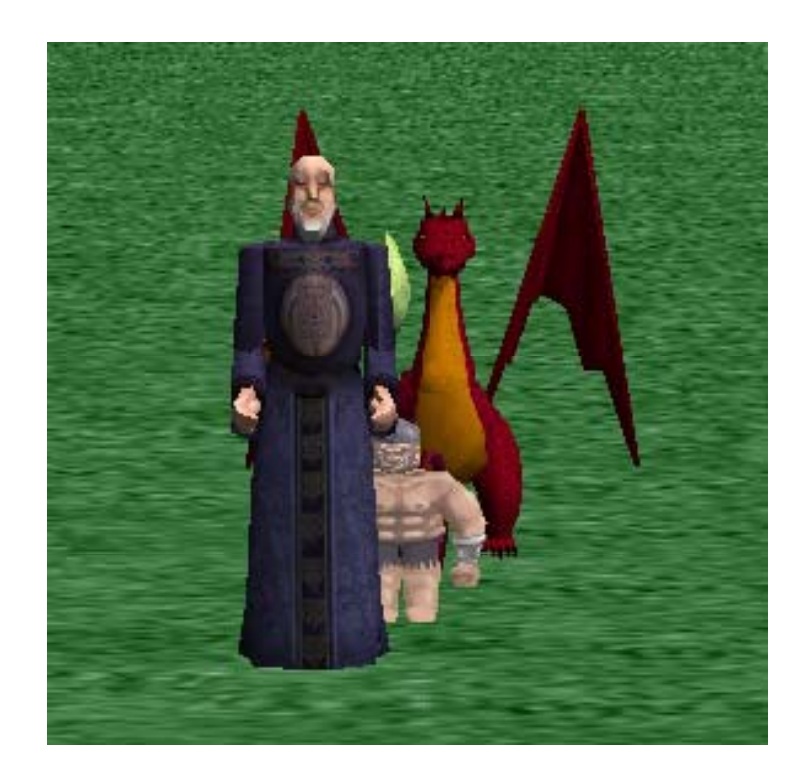

By Henry Qin, edited by Jenna Hayes under the direction of Professor Susan Rodger Duke University, August 2008

#### Camera Controls

This tutorial will go through differ ent ways of using the camera in Alice, such as changing and saving camera positions. Download and open the starting world that g goes with this tutorial, and wewill get started.

These characters will be in the downloaded world.

## Going to the "Add Objects" Screen

First, click on the green add objects button in the upper left area of your screen. This will bring us to the add objects screen, where certain things can be done to the camera.

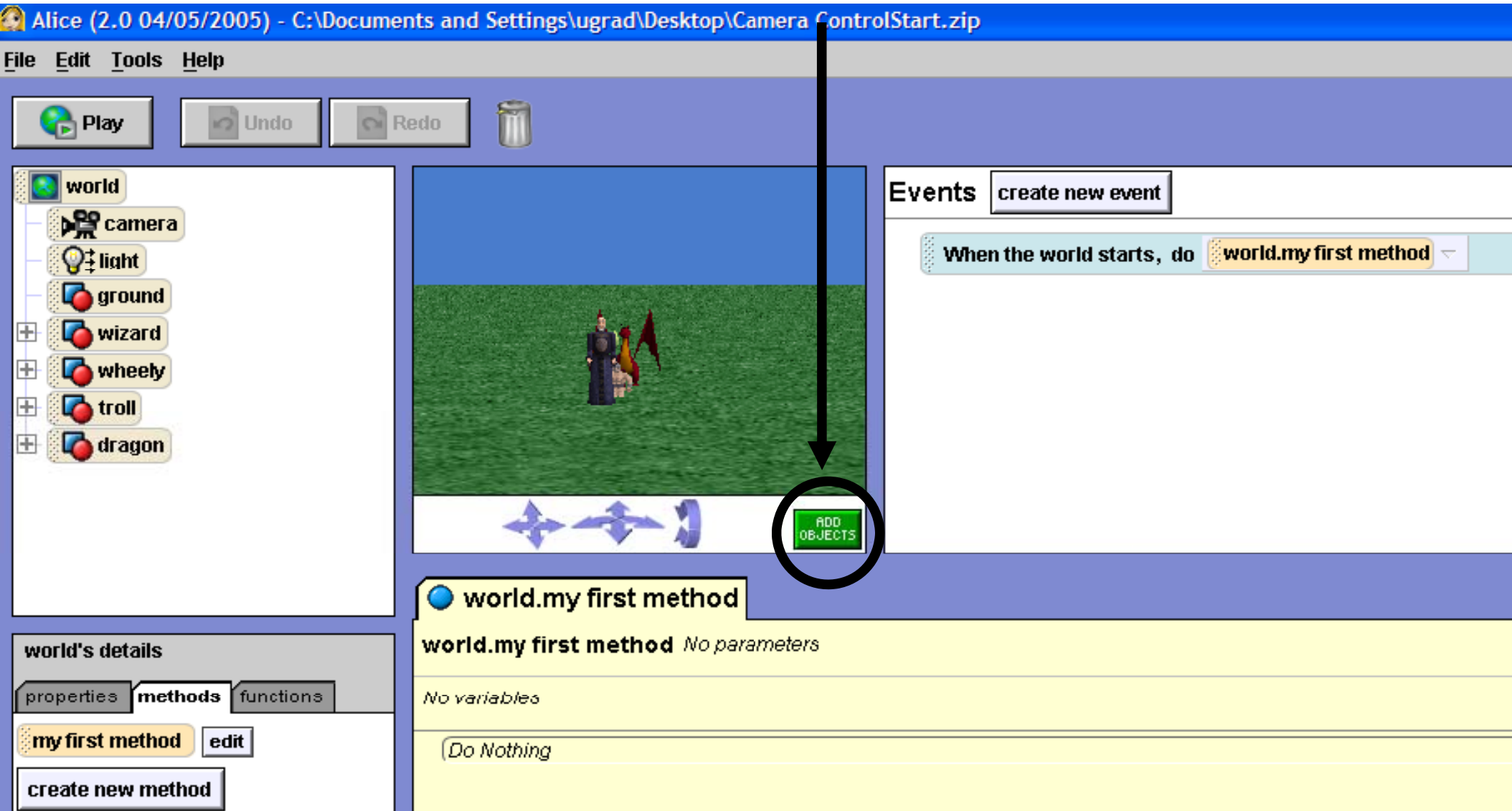

## The "Add Obje ects" Screen

This is the add objects screen. There are buttons that are used to move objects in different ways on the right‐ hand side, and at the bottom you can see folders that contain all of the possible objects you can add to an Alice world.

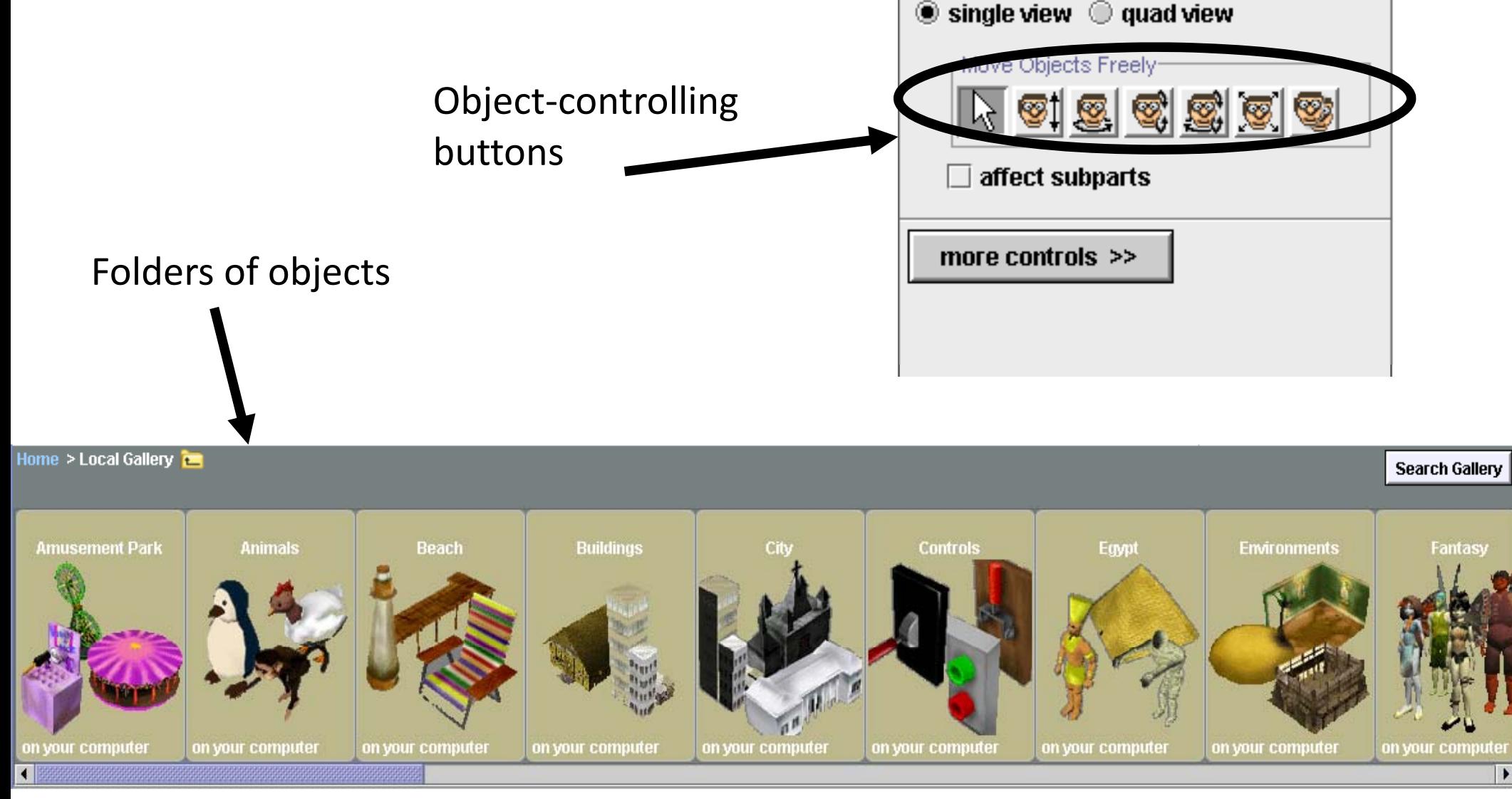

## Saving <sup>a</sup> Cam era Position

To save <sup>a</sup> camera position in Alice, you use something called <sup>a</sup> dummy object, which is just an invisible object that is placed at your camera's exact position, and stays there even if you move your camera around. To drop <sup>a</sup> dummy object, first click on the more controls button on the right hand side of your screen, under the object‐controlling buttons.

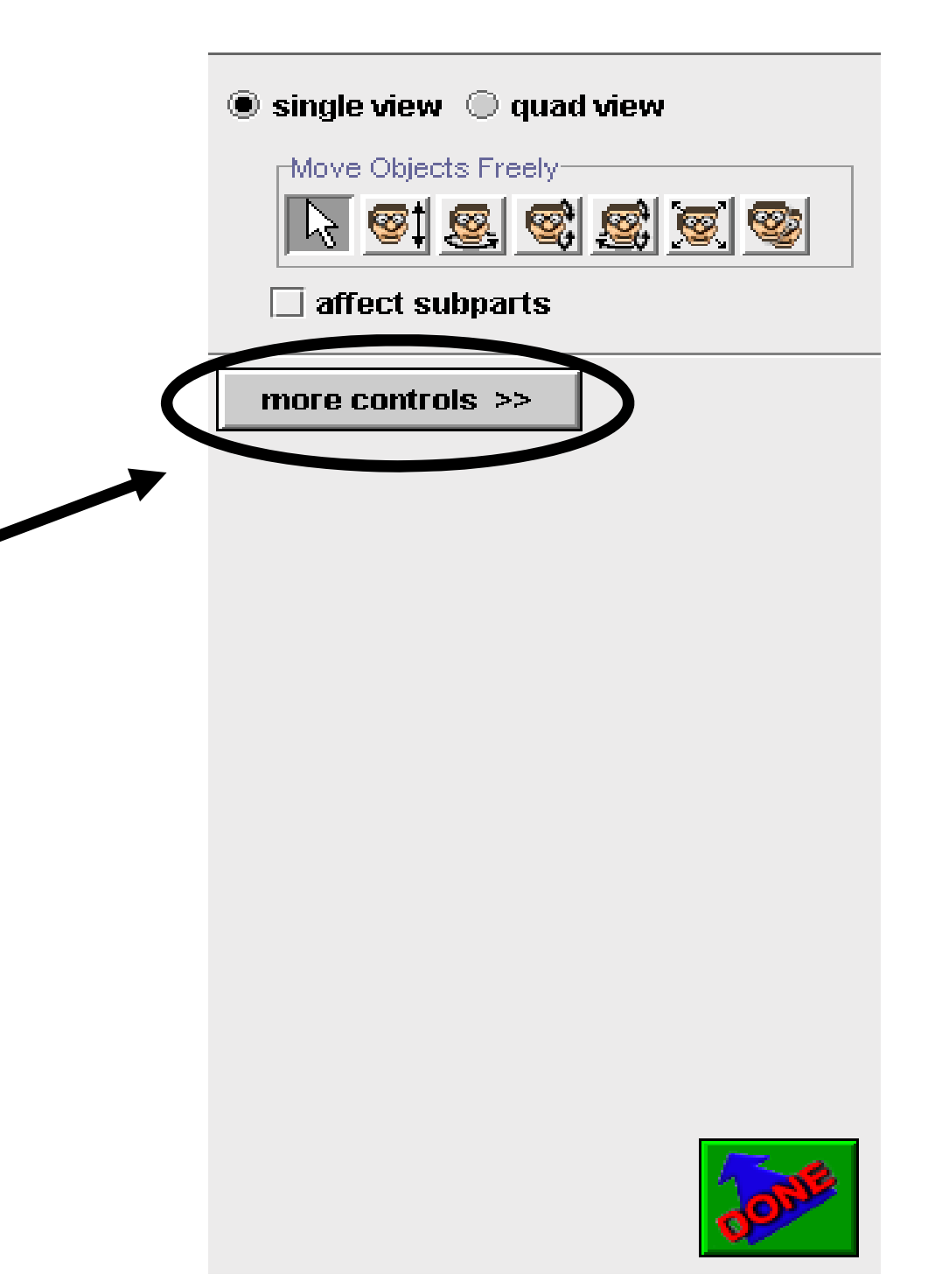

# Saving <sup>a</sup> Cam era Position

 $\bullet$ More controls should appear on the screen. Click the drop dummy at camera button.

 $\bullet$ This will make a new folder appear on your object tree, called Dummy Objects. Click on the plus sign next to the folder to see your new object, named Dummy. e<br>.<br>.<br>.

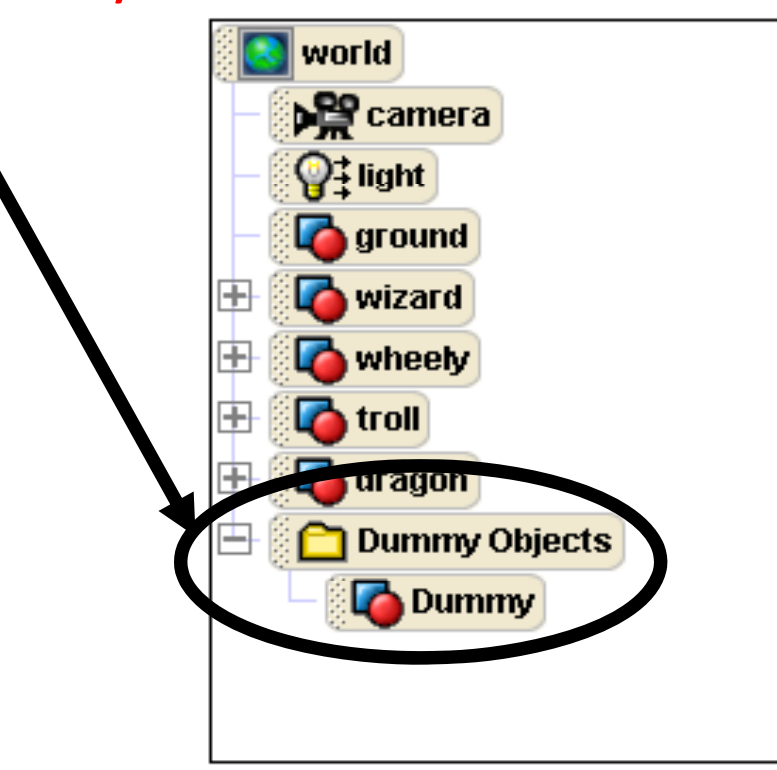

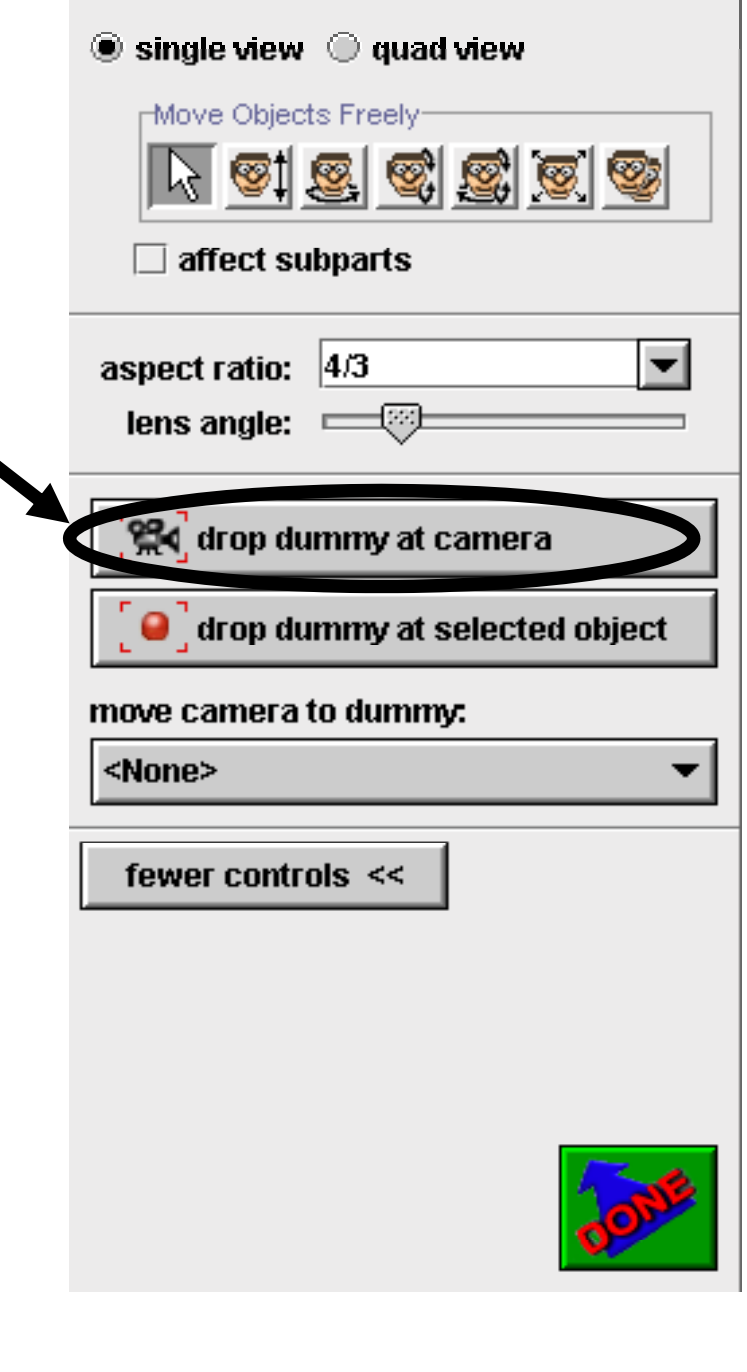

## Using the Dummy Object

Now try moving your camera to <sup>a</sup> d ifferent position using the blue arrows under the viewing screen. We will then show you how to get your camera back to its original pos sition.

Use these arrows tomove your camera to <sup>a</sup> new position, such as this.

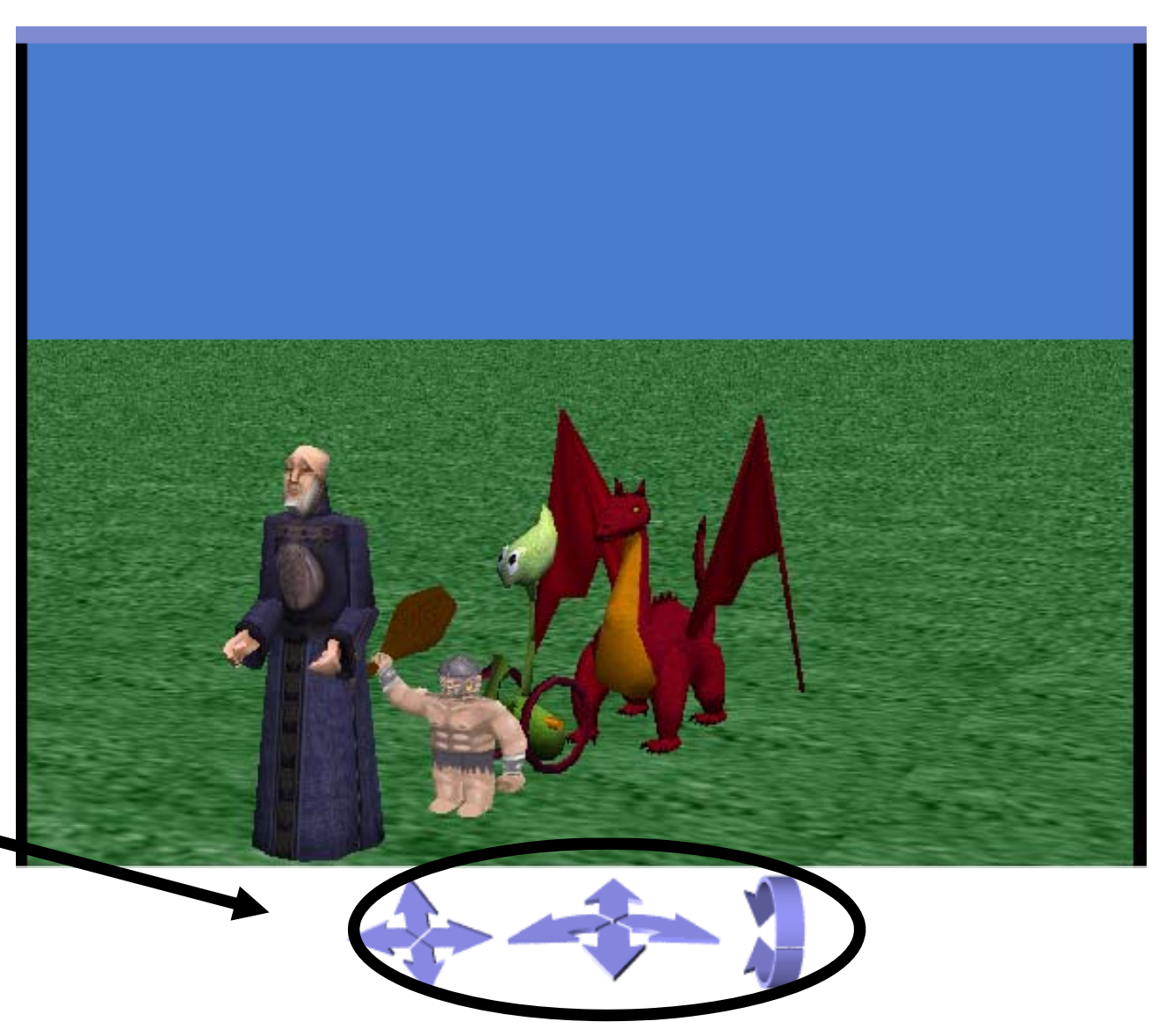

# Using the Dummy Object

There are two ways to put the camera back to its original position. The first way is to right click on camera in the object tree, and then select methods, then set point of view to, then dummy objects, then dummy.

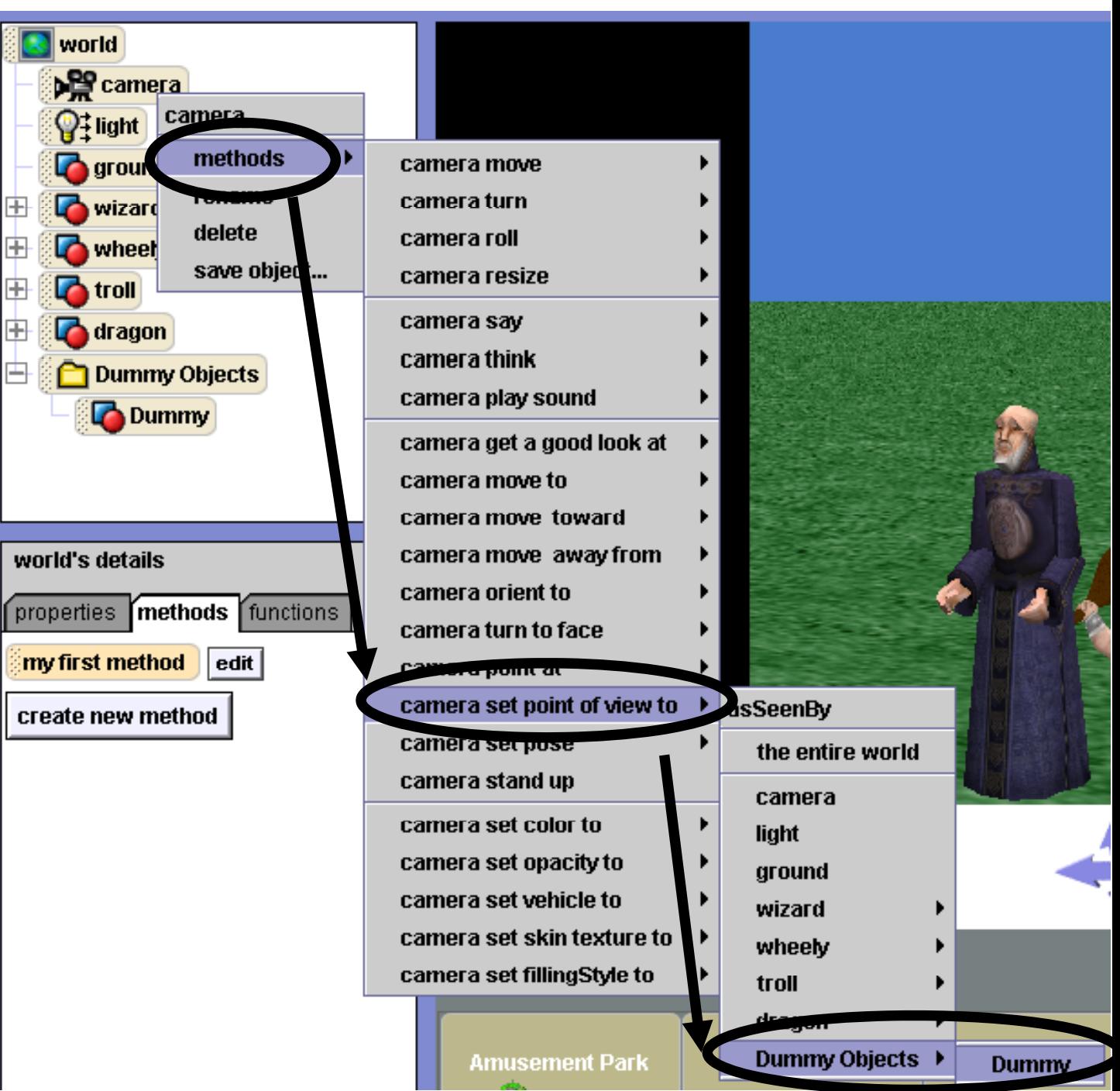

## Using the Dummy Object

The second way to re‐set the camera is to simply click on the move camera to dummy button on the right‐hand side of the screen, and then select dummy. However, this is only available if you are on the add objects screen.

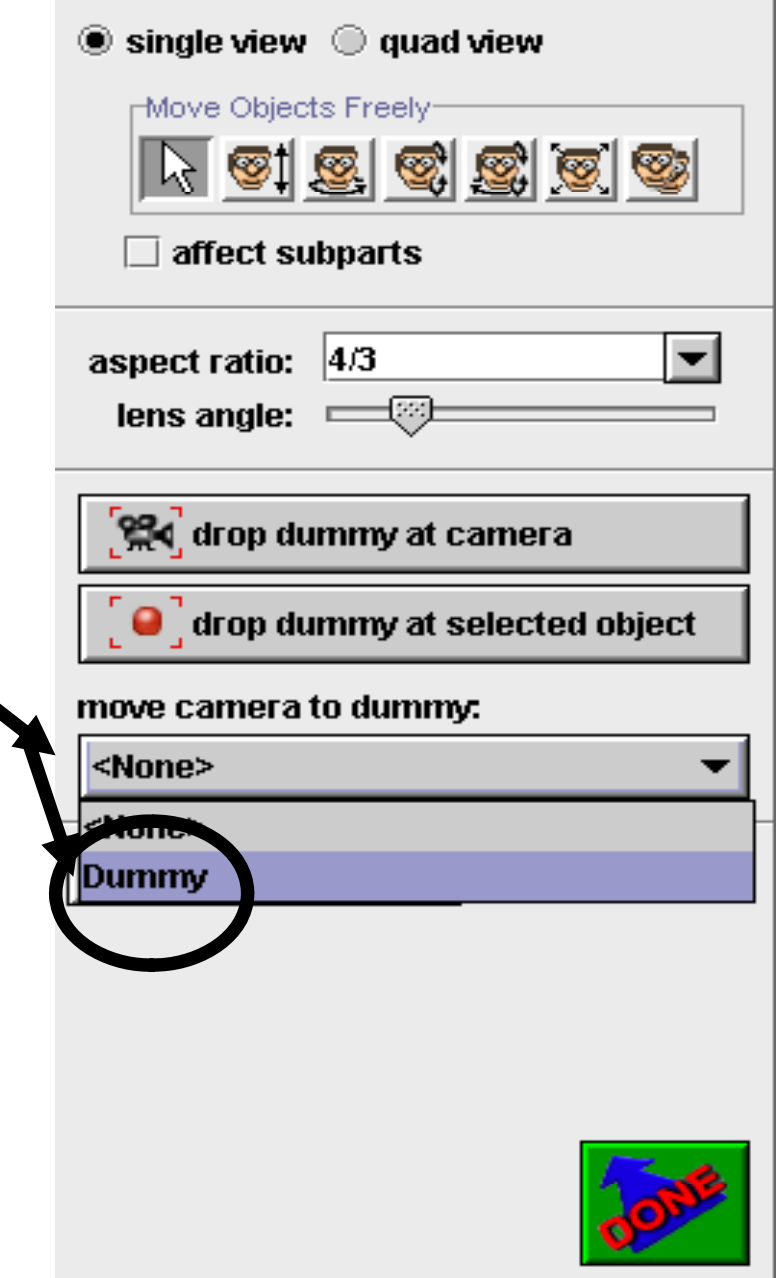

## Renaming Your Dummy

Whenever you create <sup>a</sup> dummy ob bject in Alice, it is automatically named Dummy. To remember wh ich position each dummy holds, you should re-name them to something more meaningful. Right click on Dummy in your object tree and select rename to do this. We'll rename ours original position.

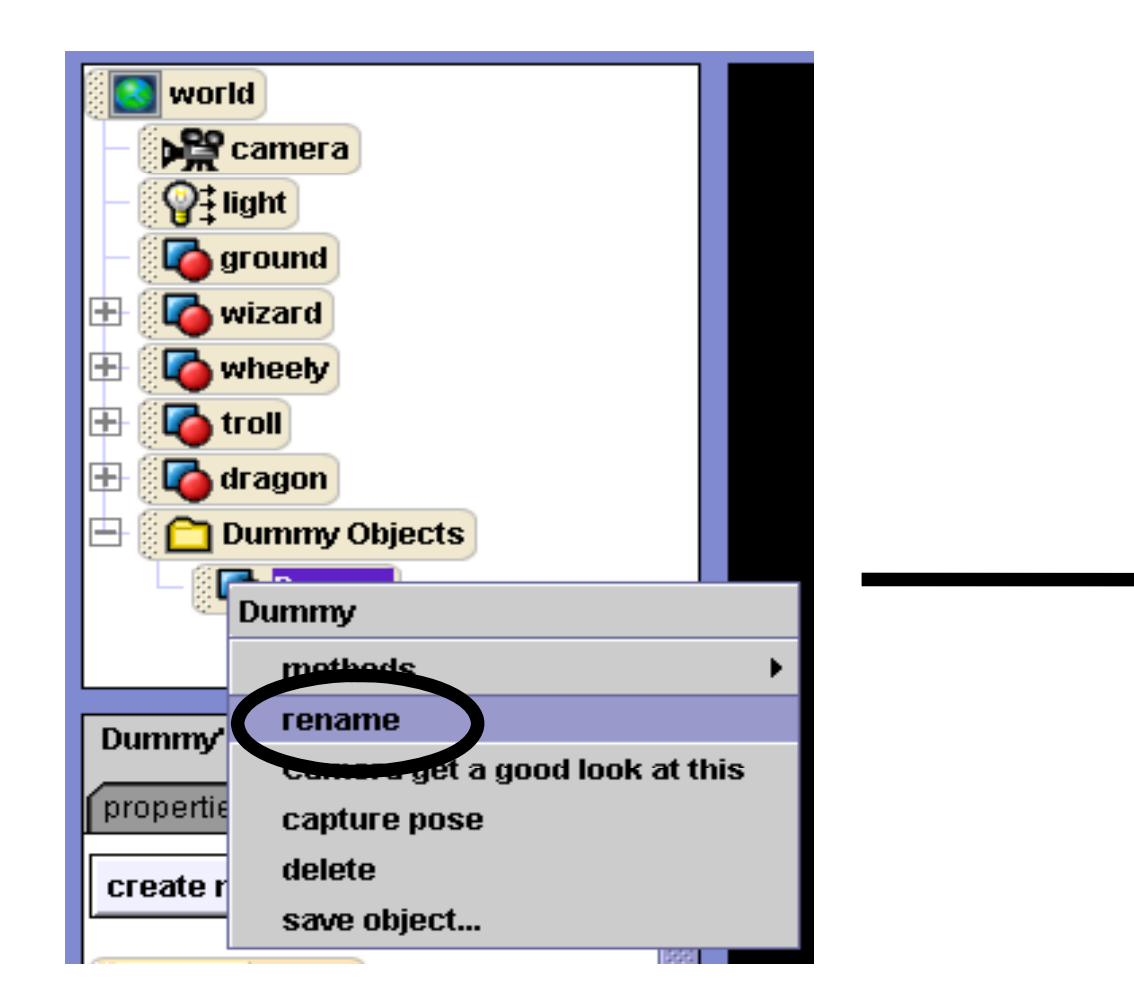

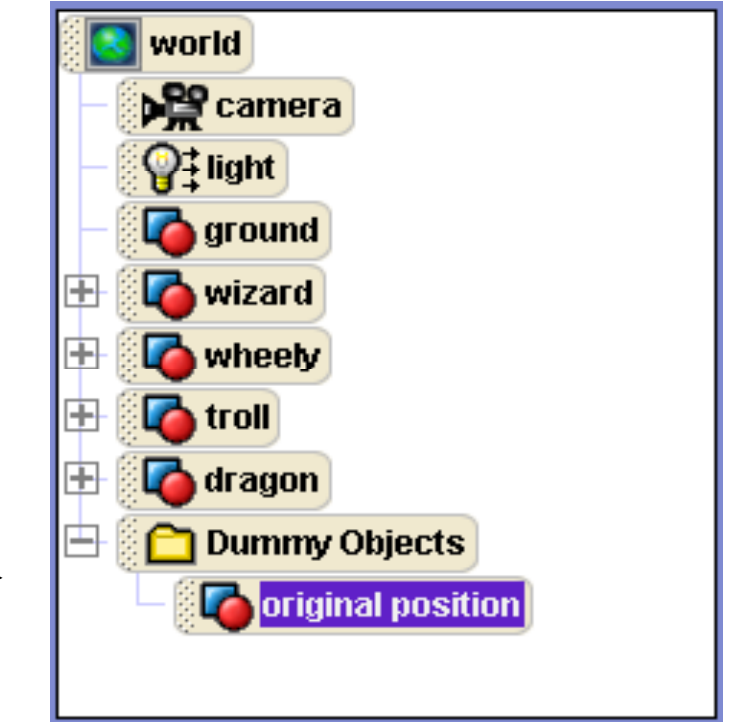

The blue arrows referred toearlier in this tutorial can be very useful for creating new camera positions to drop dummies at, and also to get different views of objects when trying to position them in your world. Here is a quick explanation of each of those arrows.

#### The blue arrows Using the BI ue Arrows

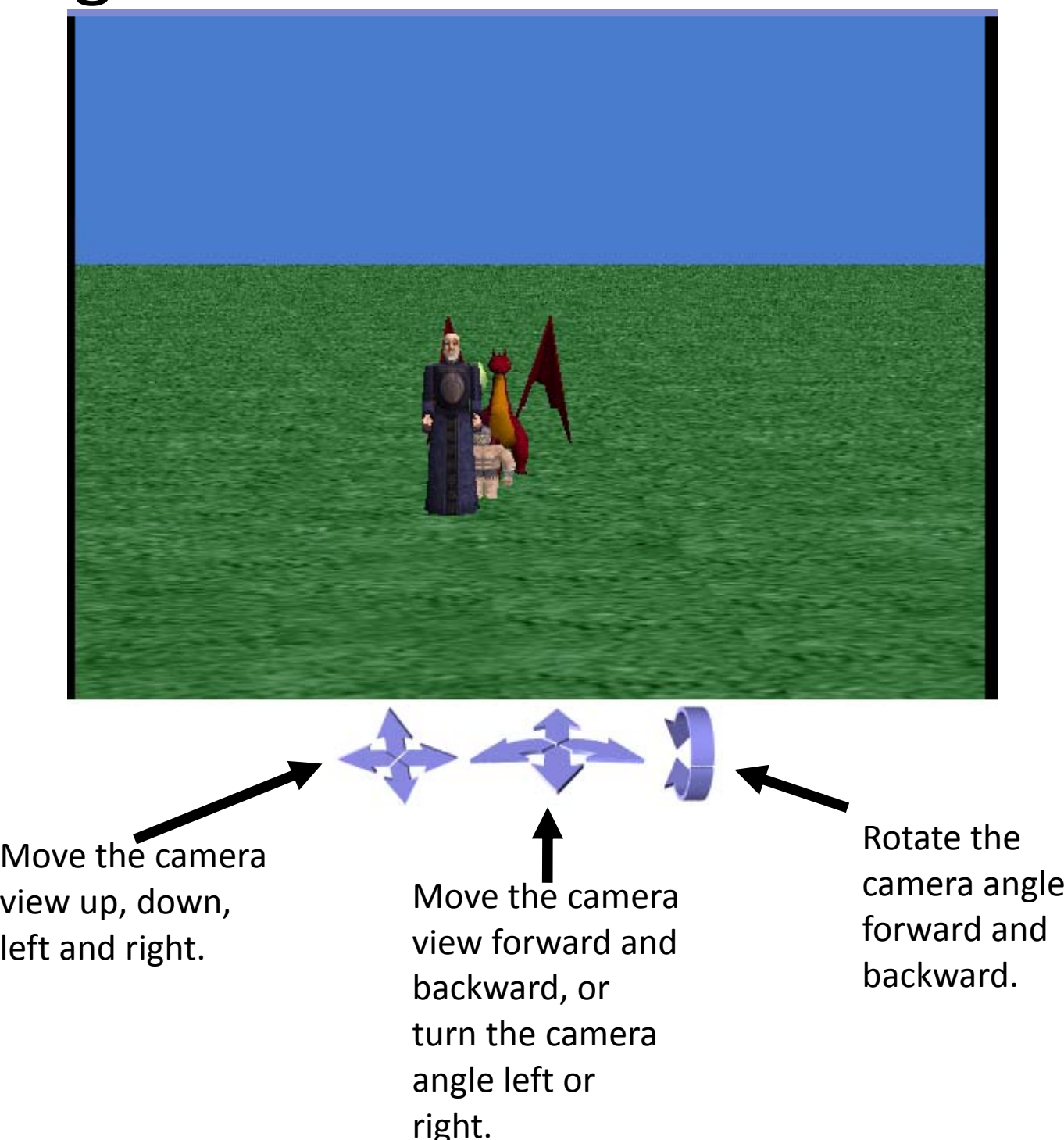

## Using the Bl ue Arrows

Now we want to use these arrows to get an overhead view of our four characters, so we can place them in a diamond shape.

Try to get your camera view to look like this:

> Use this up arrow to get your camera high in the sky.

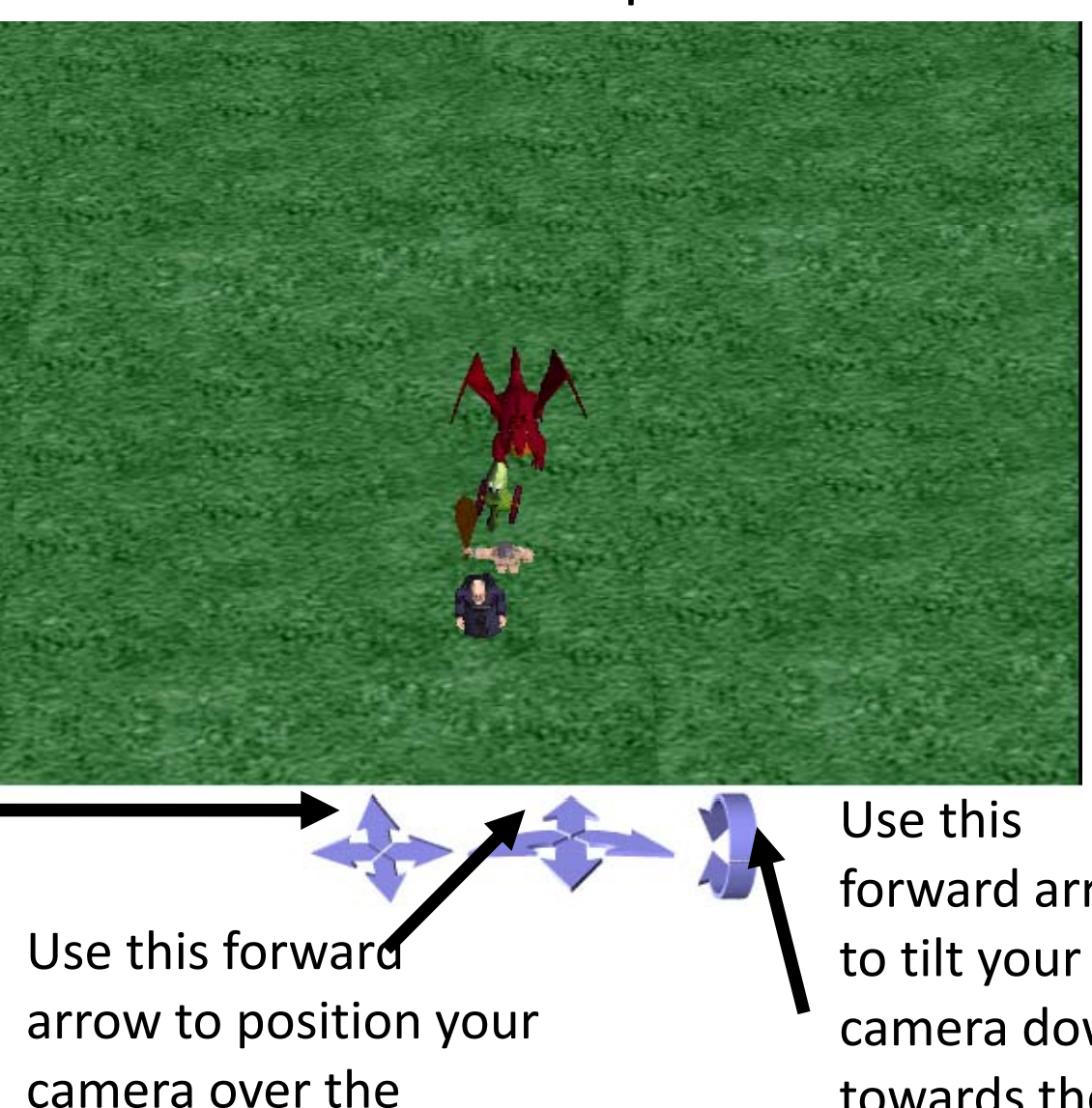

characters.

forward arrowcamera down towards the characters.

## Positioning th e Characters

First, drop a dummy object at your camera. Name it something like overhead view. Then, using your object positioning buttons, arrange your characters in the shape of a diamond, like this:

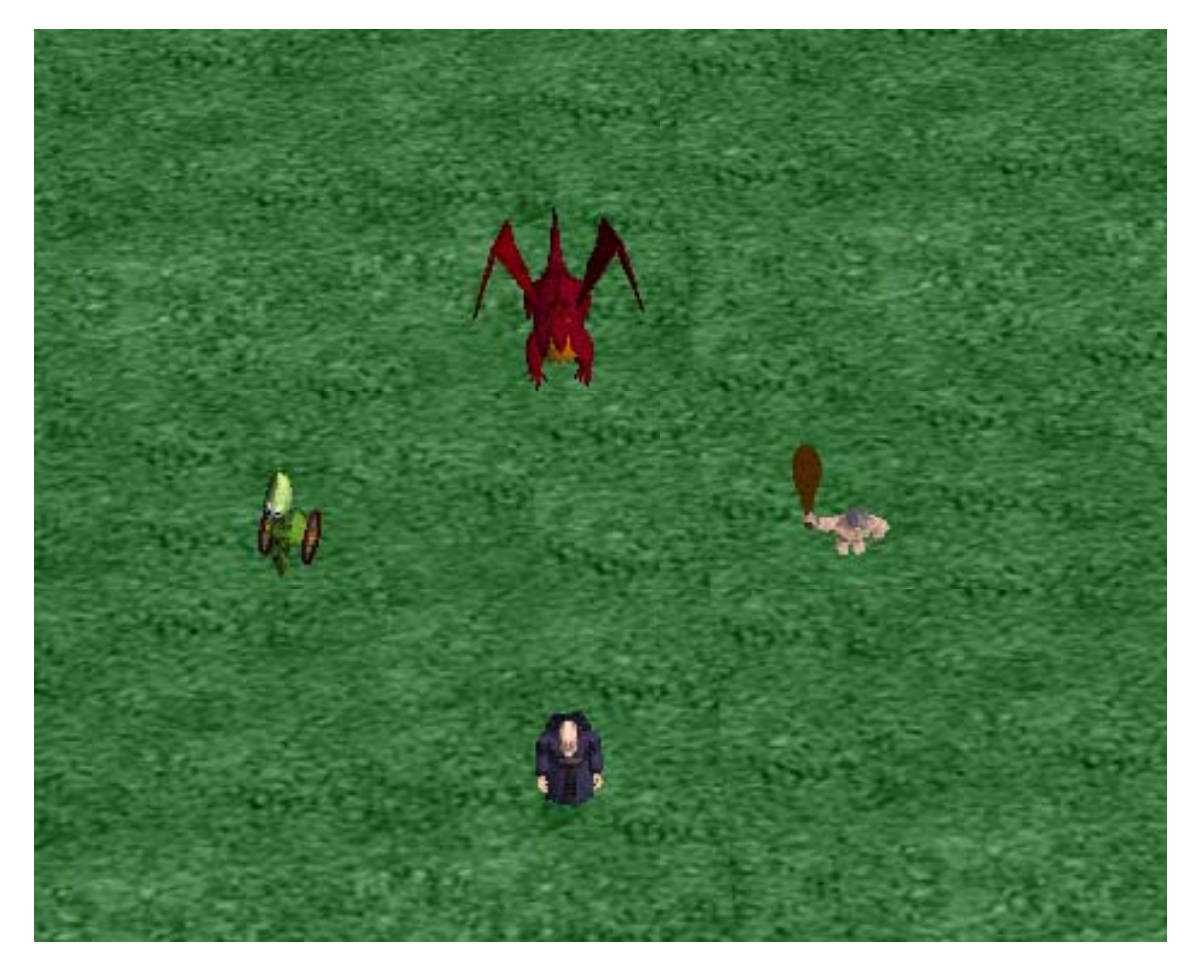

# Finishin g Up

Now set your camera back to original position to check out what your characters look like from th he front. Use the techniques you have learned in this tutorial to p position objects and save camera positions in your future Alice worlds!

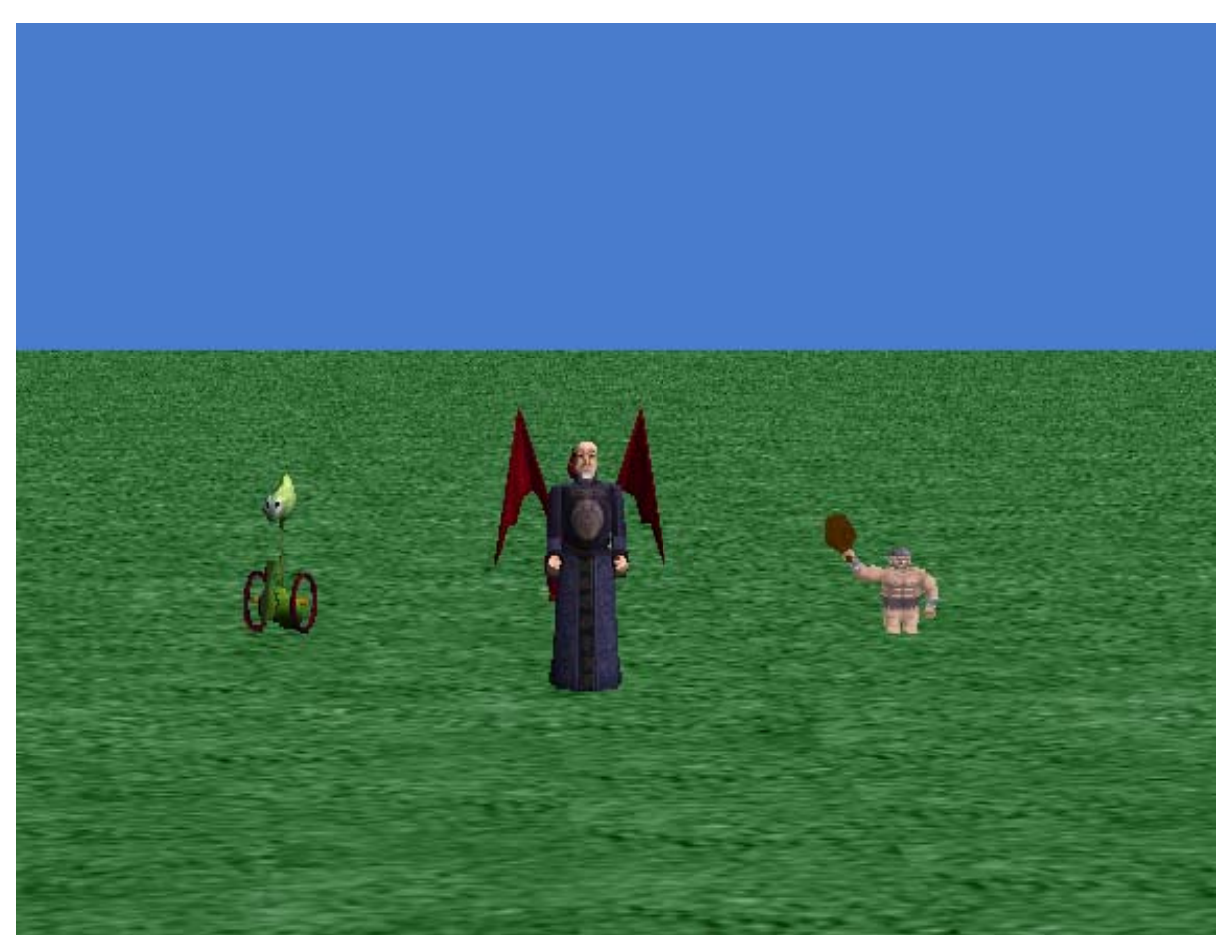